# **GOOGLE SCHOLAR**

Google Scholar provides a search interface that allows you to search for scholarly content across the web. It harvests data from a huge number of acdemic sites on the web providing a seemless interface for exploriong academic web content. Most of the search results provide citation only but Google Scholar will provide links to free full text articles on the web where they are available. You can also link Google Scholar to your own college resources. The steps you need to take to get the most out of Google Scholar are outlined below:

#### **SEARCHING ON GOOGLE SCHOLAR**

Go to:

**<https://scholar.google.com/>**

You can conduct a basic search using simple search terms on the Google Scholar home page

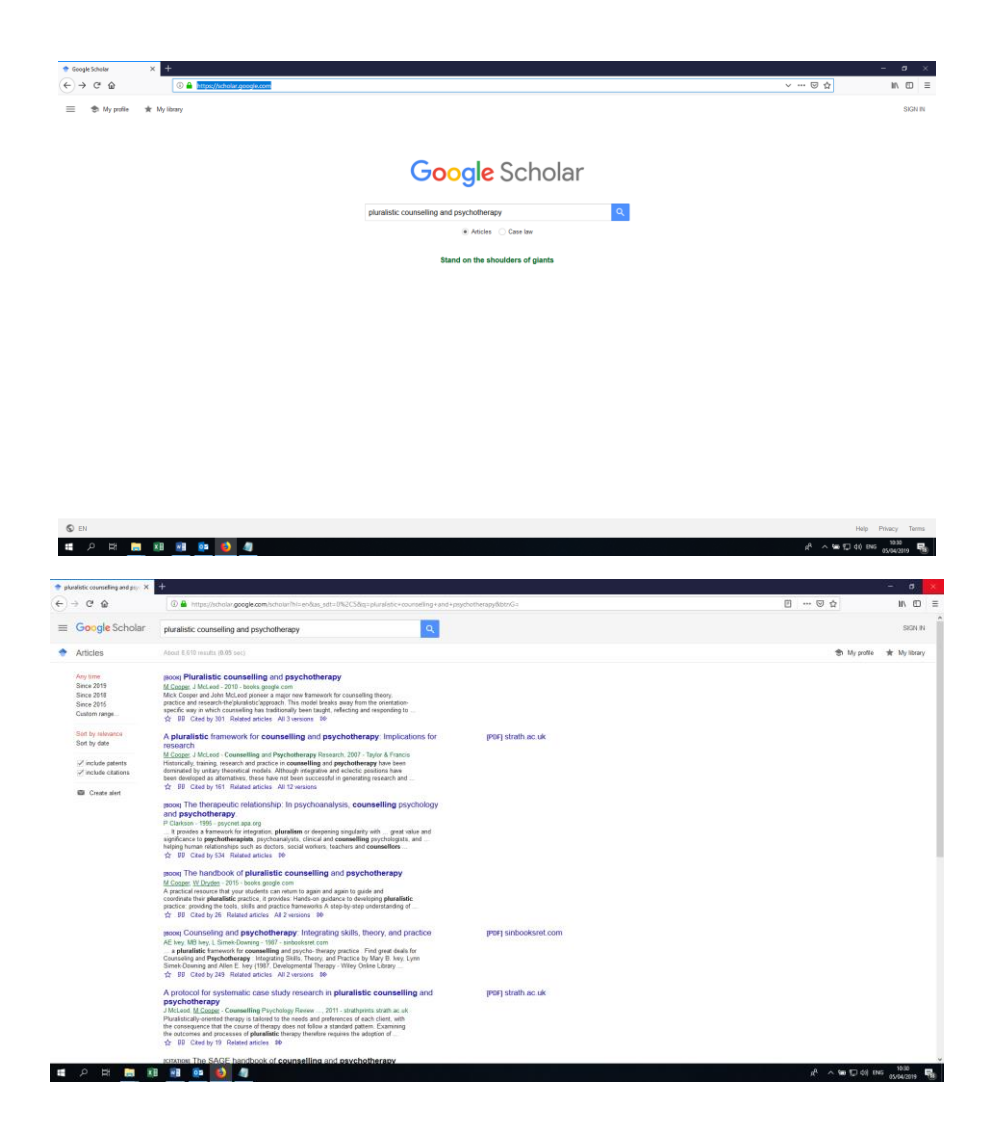

Some useful points to note on the Google Scholar results page:

- You can click on the article title to go to the source of the citation.
- Below each article is a menu of options
	- ➢ **Star symbol**: Save (you must log in to Google to keep saved items)
	- ➢ **Quotation marks**: Cite articles (provides citations in different referencing styles for each article. CAUTION- often these citations can be incomplete or require editing)
	- ➢ **Cited by**…: This shows you all the subsequent articles that have cited this article
	- ➢ **Related articles**: shows articles published that are on the same topic
	- ➢ **All versions**: this will show you different versions of the same article citation that are also on the web
- In the right-hand column next to some articles you will see another link. This indicates that the article is available in full text for free somewhere on the web.

## **Limiting Your Results**

In the left-hand column next to your results there are several options that allow you to refine your search. These include:

- The "any time" option: this allows you to reduce your results by timeframe
- Sort by relevance/date: this allows you to rearrange your results according to their relevance or the date on which they were published
- Include patents/citations: you can choose to include or remove patents or citations by ticking the box next to the option
- Create an alert: this allows you to create an alert when new content is added to Google Scholar that matches your search criteria (NOTE- you must log in to be able to use this feature

#### **Advanced Search**

If you wish to conduct an advanced search in Google Scholar you can do so by going to the Google Scholar main menu in the top left hand corner. From the menu click "advanced search". The advanced search allows you to:

- Refine your search terms
- Specify the author/s
- Specify the journal in which the article is published
- Search by specific data parameters

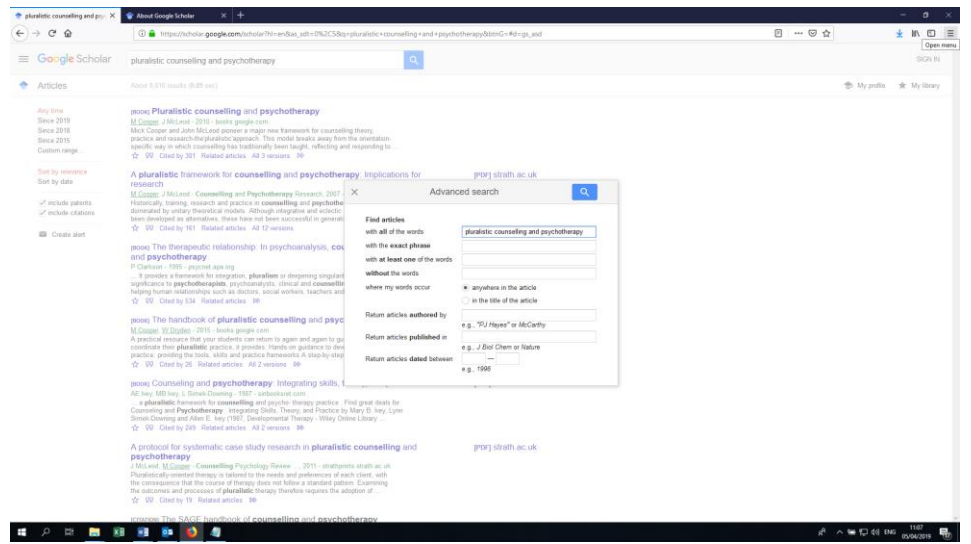

## **LINKING GOOGLE SCHOLAR TO IICP EBSCO RESOURCES**

In the very top left-hand corner, you can access the Google Scholar menu from which you can go to "settings". The "settings" option will allow you to add IICP subscription journals (EBSCO) to the full text search results in Google Scholar. This means that when you conduct a search on Google Scholar you will be able to see which results are available to you through IICP.

Go to Google Scholar<https://scholar.google.com/> and from the left-hand menu, click on "settings".

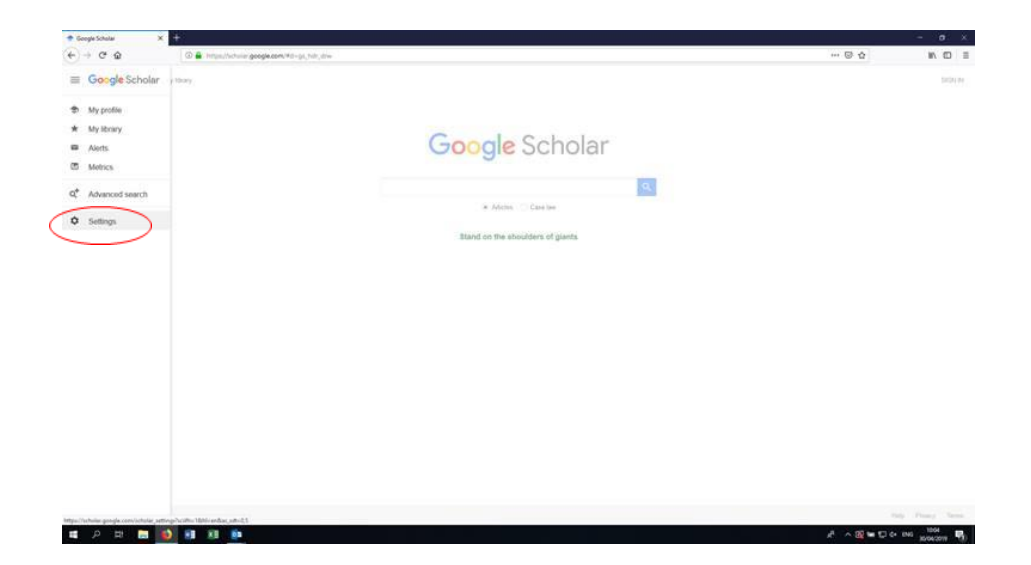

Once you get to settings, click on "library Links" and enter "IICP" into the search box

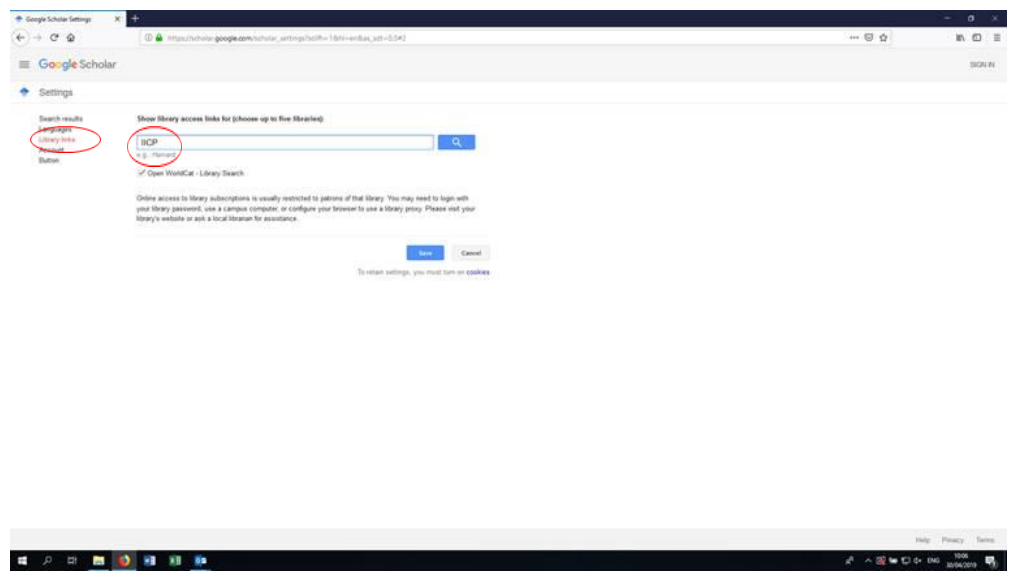

Tick the box beside IICP in the results and click save. If you do this while logged into your Google Account, then the setting will save indefinitely so that you don't need to do this each time you log in to Google Scholar.

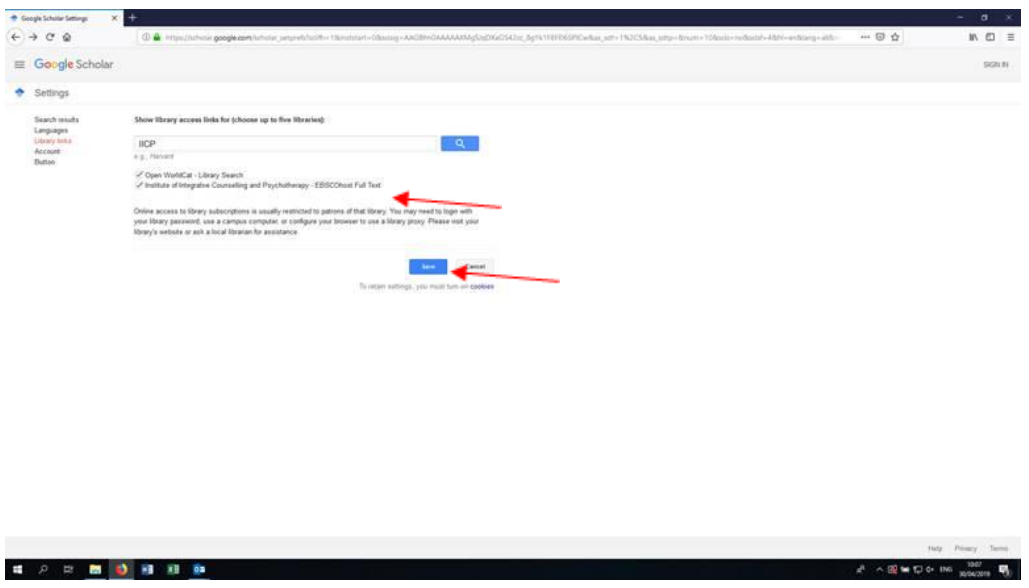

You will then be brought to the Google Scholar search page. When you conduct a search, EBSCO links will appear on the right where available. Once you are logged in to EBSCO in a separate window, clicking on the link will bring you straight to the article

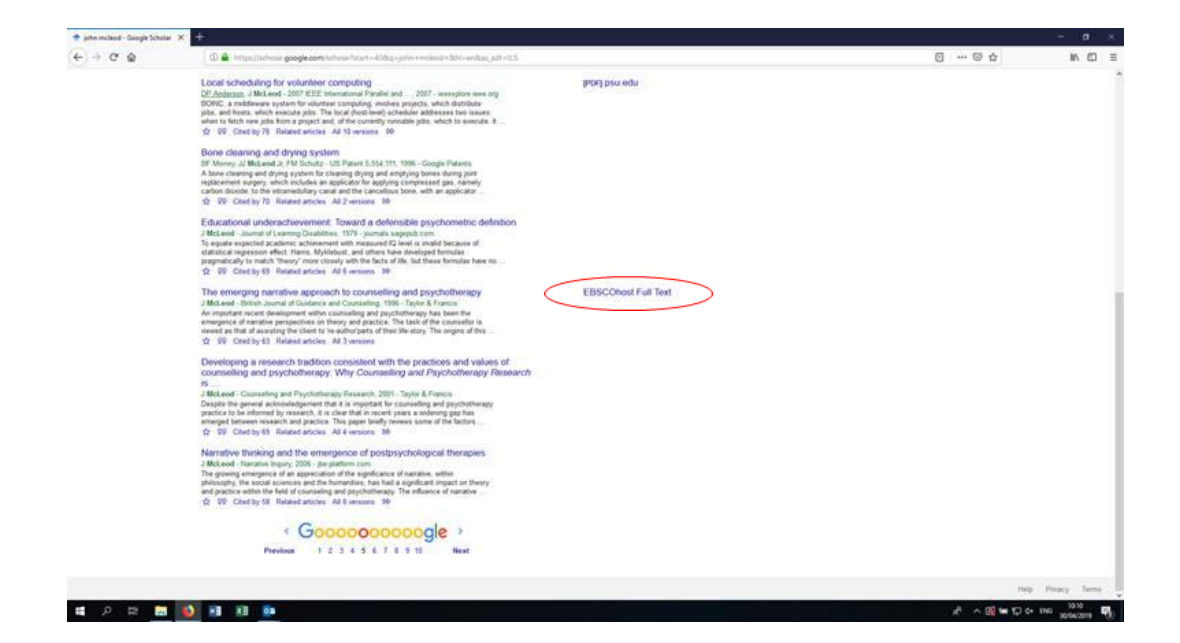